## **How to read Ellibs e-books on your home computer, iPad, etc…**

- 1. Search the book on HH Finna [https://haaga](https://haaga-helia.finna.fi)-helia.finna.fi , e.g. with the book's title.
- 2. Select the reference marked "eBook" and click the link Available Online.
- 3. Next, log in to Ellibs with your library card number and PIN code.

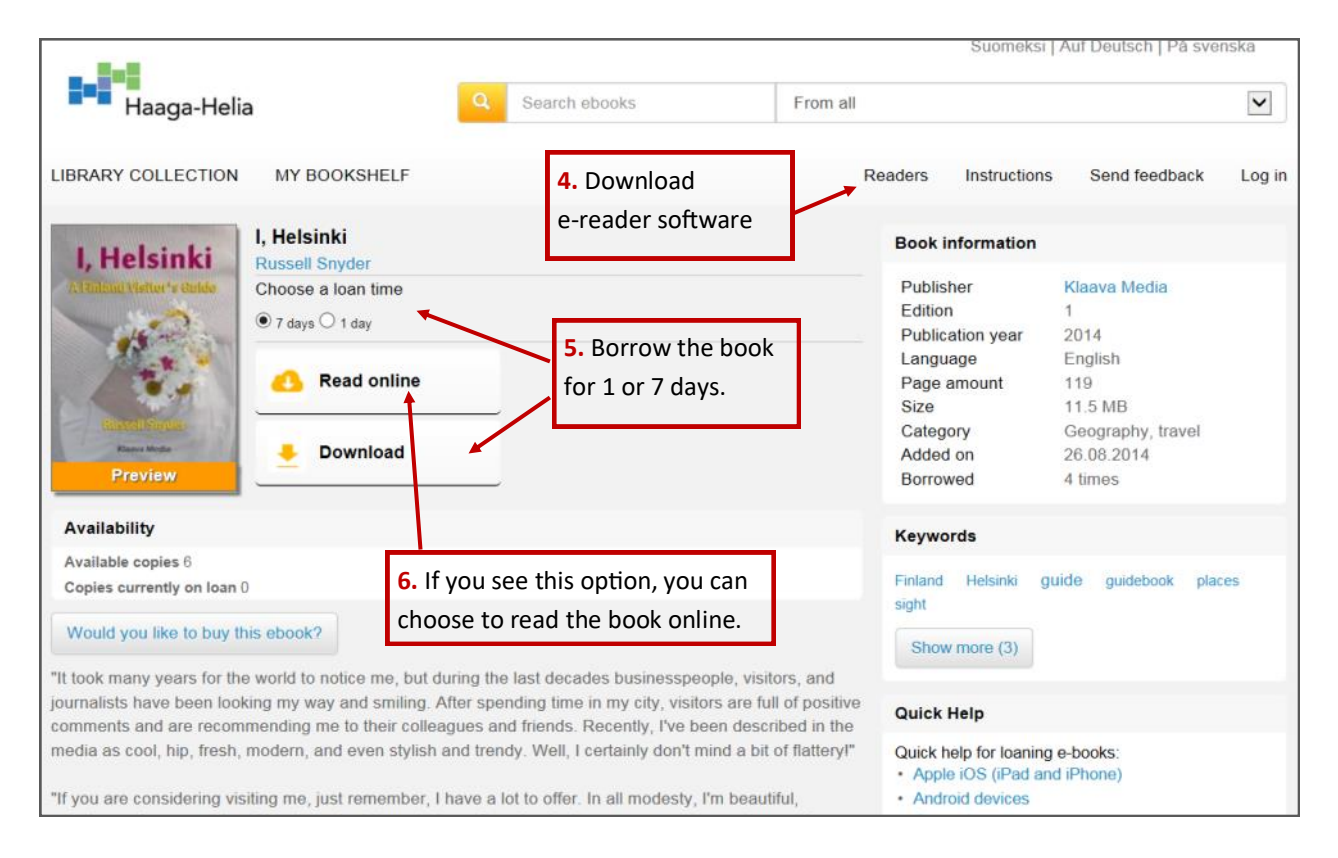

- 4. If you haven't loaned Ellibs e-books before, you need to download the appropriate e-reader software, e.g. Adobe Digital Editions or Bluefire Reader.
- 5. Loan the book on your computer, tablet, smart phone or e-reader for 1 or 7 days. The book will show on My Bookshelf in Ellib.

OR

- 6. Many Ellibs e-books can also be read online with your net browser.
- 7. Ellibs e-books "return themselves" at the end of the loan period. You don't have to worry about overdue fees!

## **TIP! Browse all Ellibs books available to you in Library Collection.**

**What if all copies of the book are already on loan? Turn the page to find out how you can make a reservation.**

## **How to reserve Ellibs e-books**

- 1. Search the book in HH Finna [https://haaga](https://haaga-helia.finna.fi)-helia.finna.fi, e.g. with the book's title.
- 2. Select the reference marked "eBook" and click the link Available Online.
- 3. Next, log in to Ellibs with your library card number and PIN code.

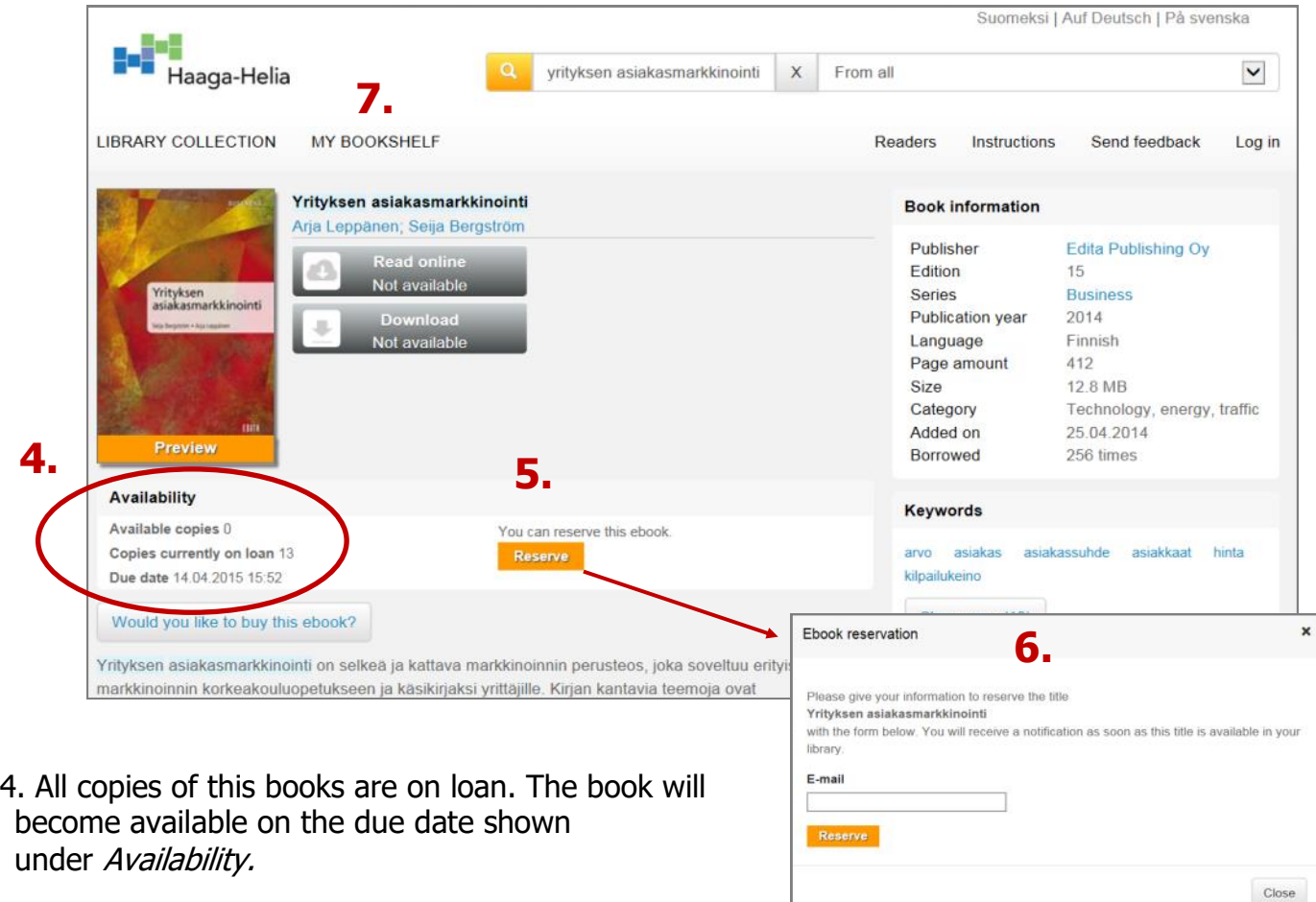

- 5. If you see an orange Reserve button, you can make a reservation. E-books in Pdf format cannot be reserved.
- 6. Enter your e-mail address. When the book is available to you in My Bookshelf (7), you will receive a notification by e-mail.

**How to read Ellibs e-books? Turn the page to learn how!**